# Release bulletin

IKARUS mobile.management – Server

Version 6.10.xx<br>Release date 17.01.2022 Release date

## Content

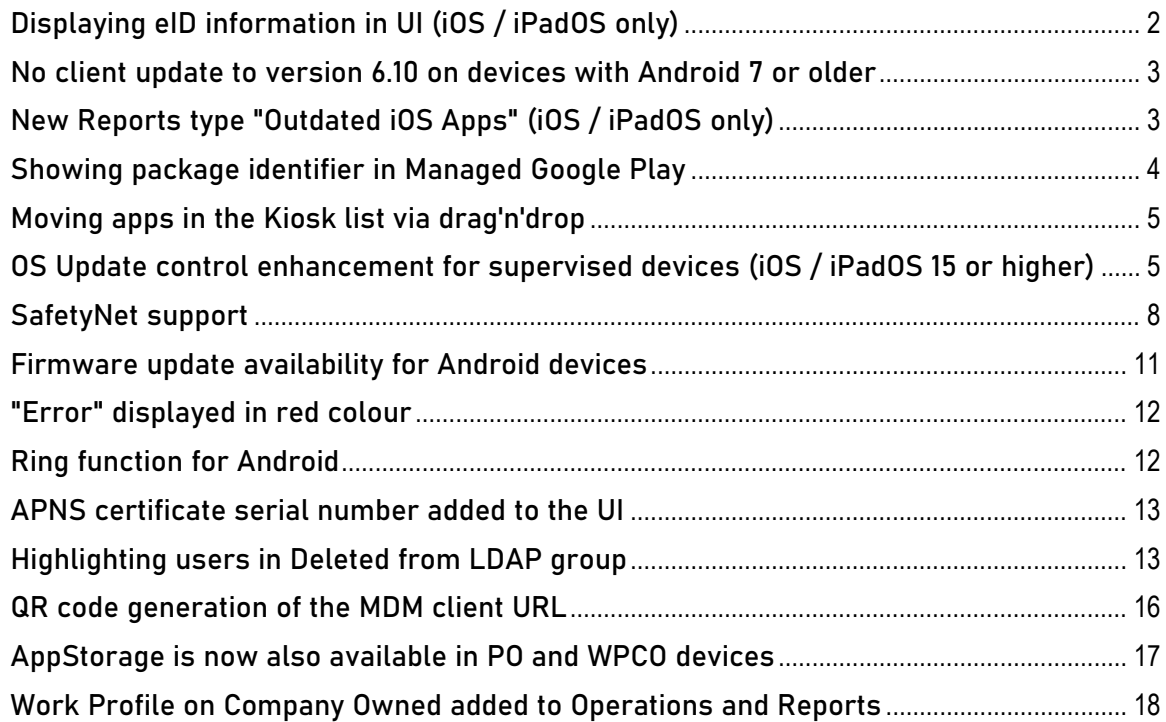

# <span id="page-1-0"></span>Displaying eID information in UI (iOS / iPadOS only)

Apple devices that support eSIM have an eID. This eID is now displayed in UI.

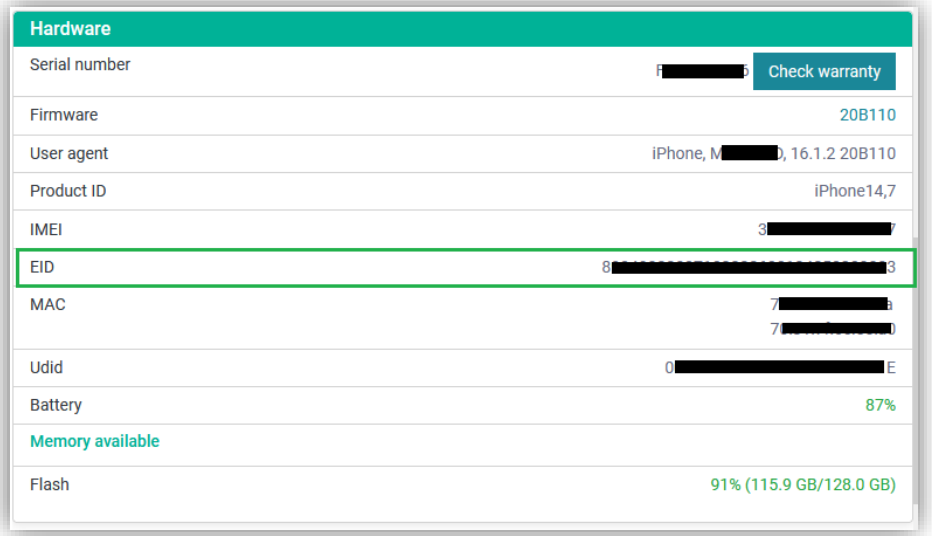

The eID is displayed in "Inventory > Hardware" and ...

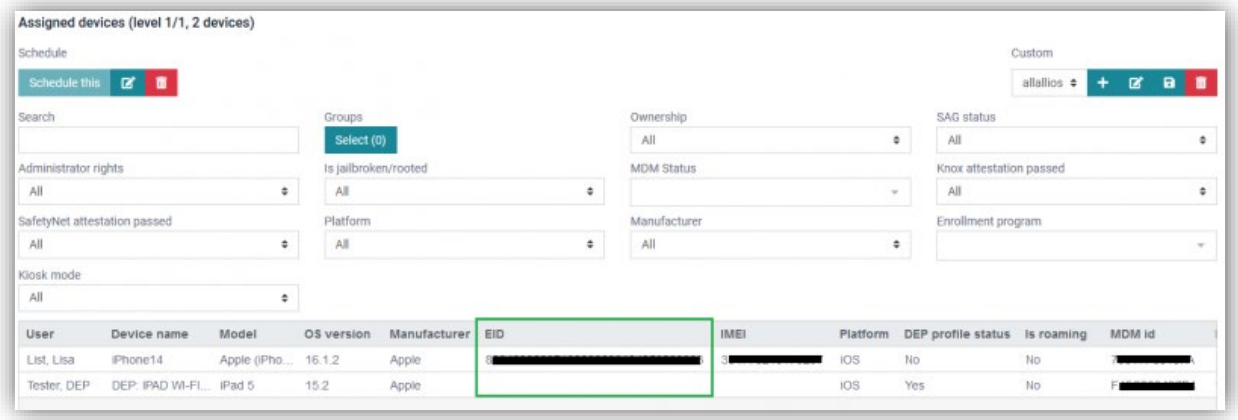

... "Reports".

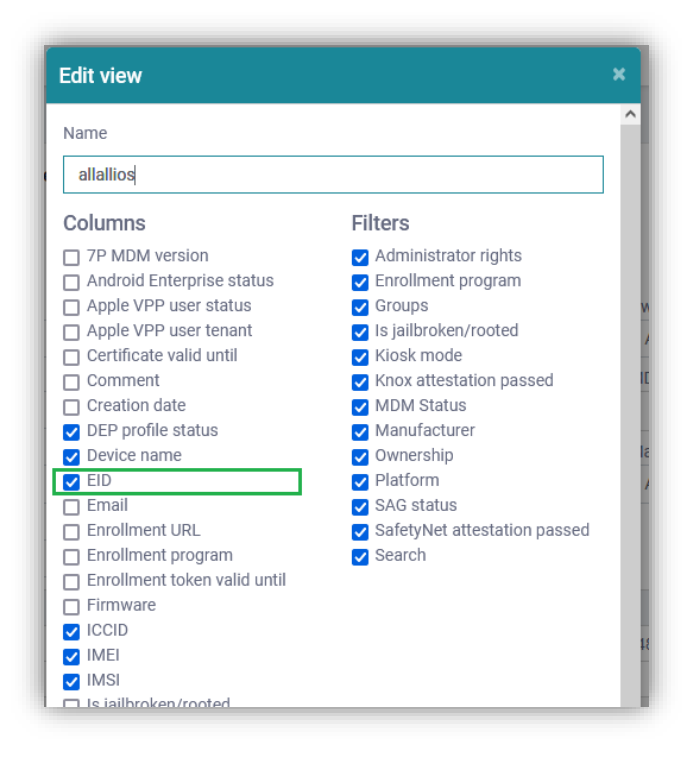

If the eID column is not visible, it needs to be added by clicking on the "Edit" icon and then checking the check box "EID" in the pop-up "Edit view".

<span id="page-2-0"></span>No client update to version 6.10 on devices with Android 7 or older

The MDM client 6.10 or higher will not be get installed on devices with Android 7 or older while using an operation with condition "Newer Version Available".

Enrolling Devices with client 6.10 or higher will be not possible, too. Devices with Android 7 or older should remain on MDM client 6.09.

<span id="page-2-1"></span>New Reports type "Outdated iOS Apps" (iOS / iPadOS only)

A new Reports type "Outdated iOS Apps" has been added.

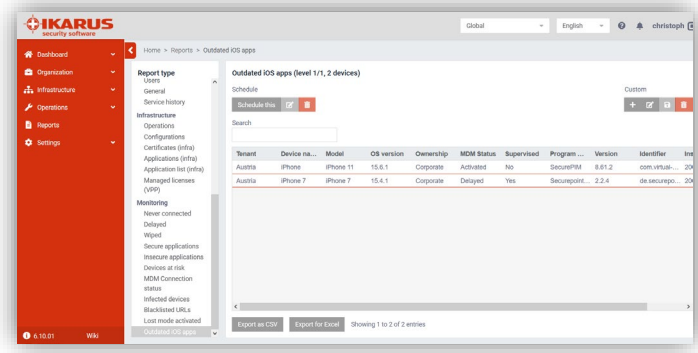

IKARUS Security Software GmbH 3 In "Outdated iOS Apps" installed applications on Apple devices, that were not up to date, are listed. There are already newer versions available.

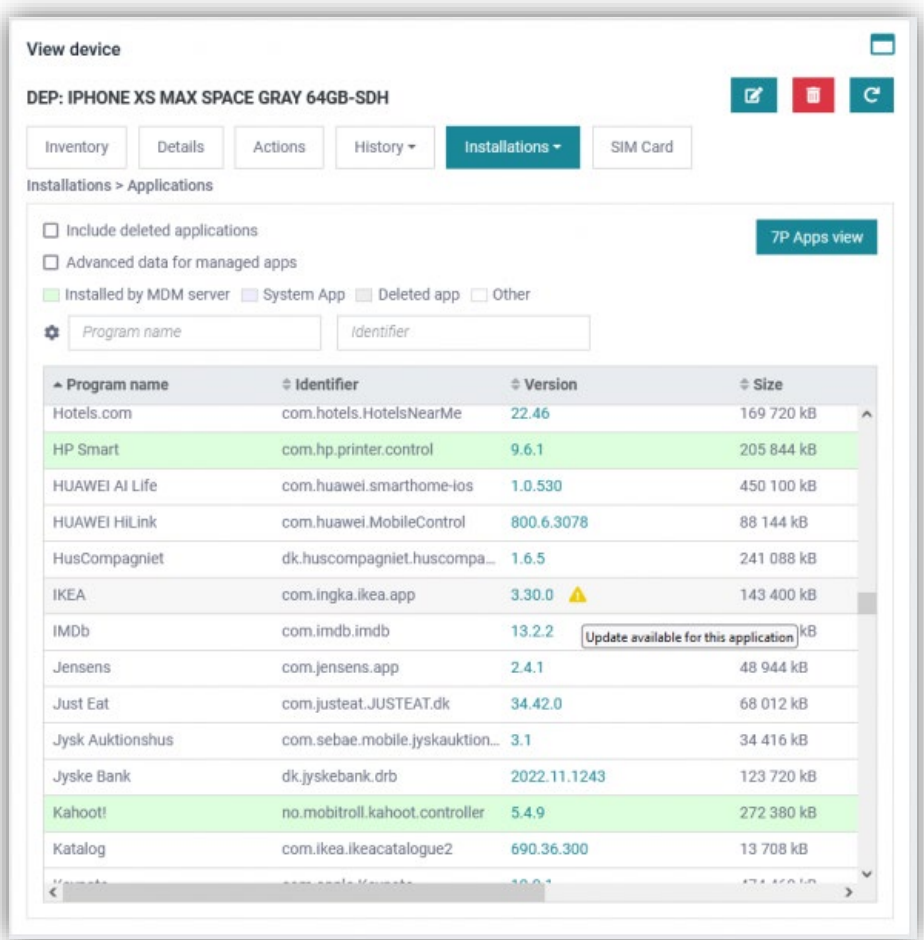

Outdated apps on Apple devices can be also seen on "Installations > Applications". Those apps are marked with a yellow triangle.

# <span id="page-3-0"></span>Showing package identifier in Managed Google Play

When a new web app has been added via "Managed Google Play", ...

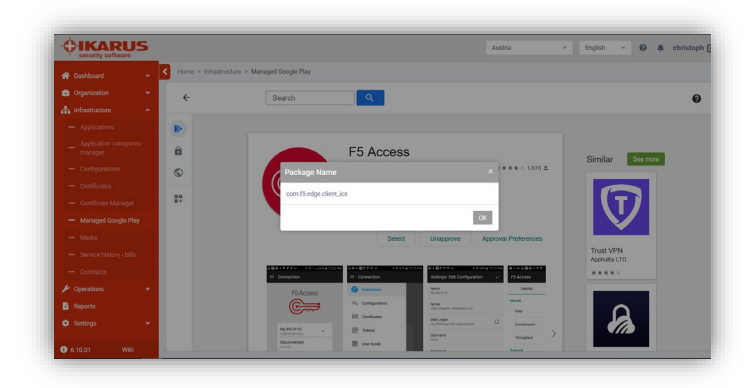

... the package identifier is shown in a pop-up. The identifier can be used via copy-paste for further usage.

#### <span id="page-4-0"></span>Moving apps in the Kiosk list via drag'n'drop

It is now possible to move apps in the Kiosk list (ApplicationList) via drag'n'drop.

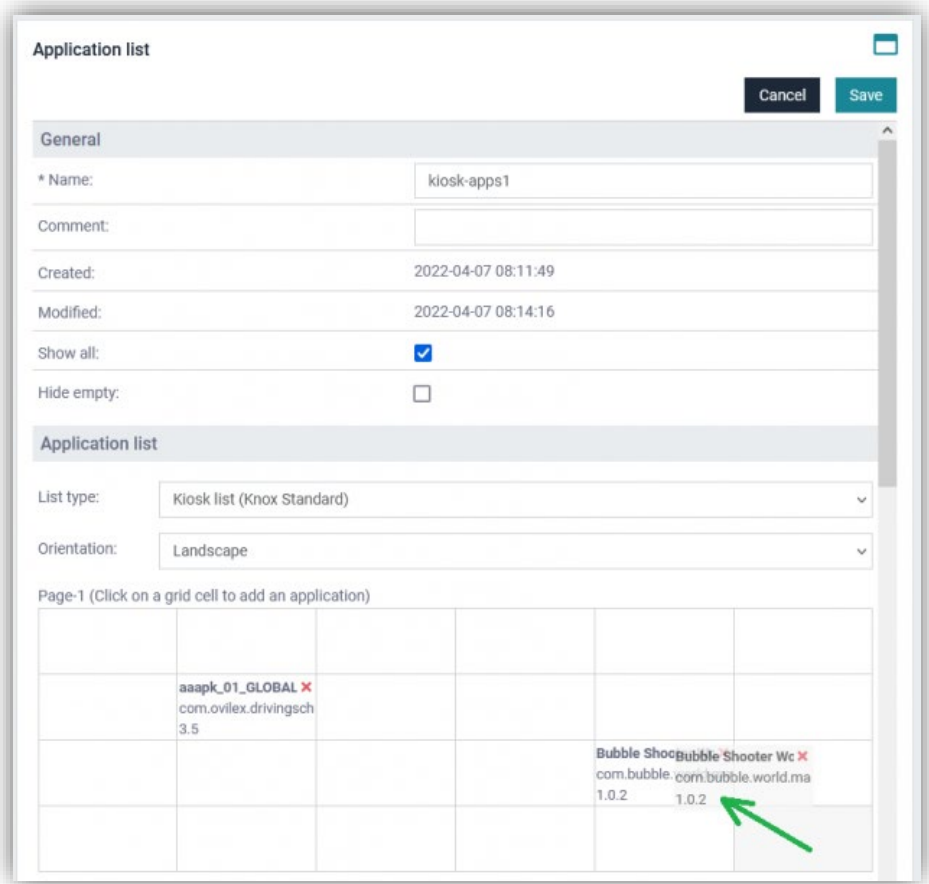

Apps will switch their places in the grid when dropping an app on another.

Arranging and re-arranging the apps in the grid is now easier.

<span id="page-4-1"></span>OS Update control enhancement for supervised devices (iOS / iPadOS 15 or higher)

For supervised Apple devices the admin can deternine, if only the lates version of the current OS will be allowed to be installed or only the next major OS version.

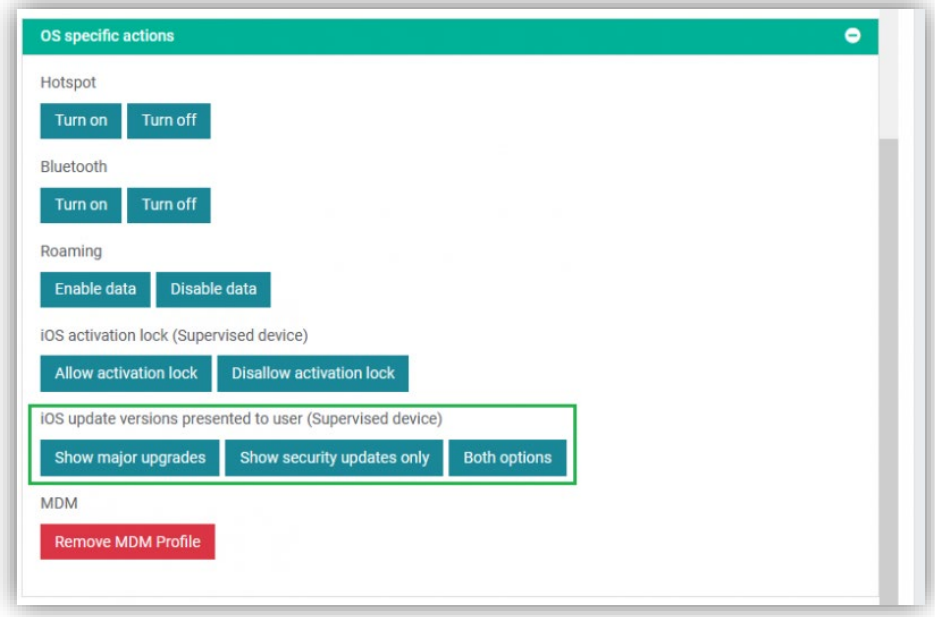

The option can be set in Actions > OS specific actions > iOS update versions presented to user (Supervised device) and ...

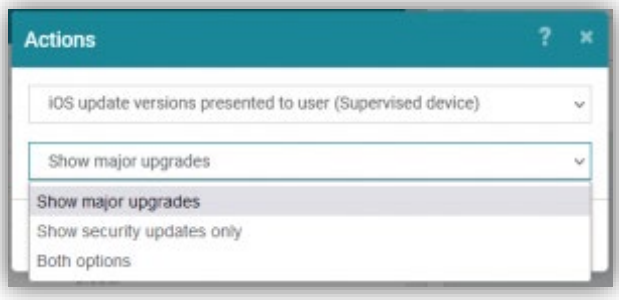

... as an action in Operations. The default option / value is "Both options".

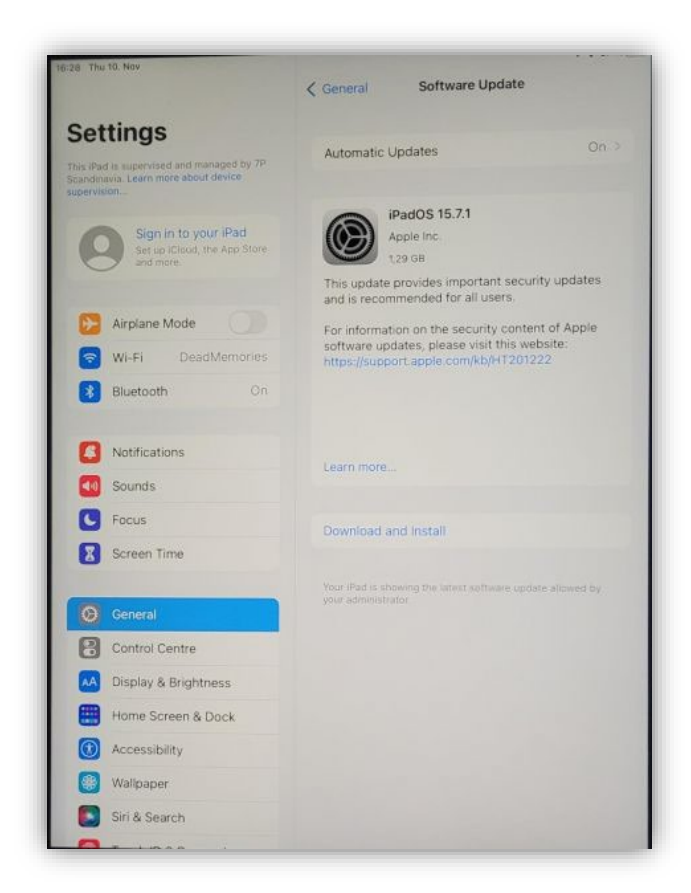

If a security update or a minor update of the current OS is available and the option is set to "Show security updates only" or "Both options", the user will see this on his device.

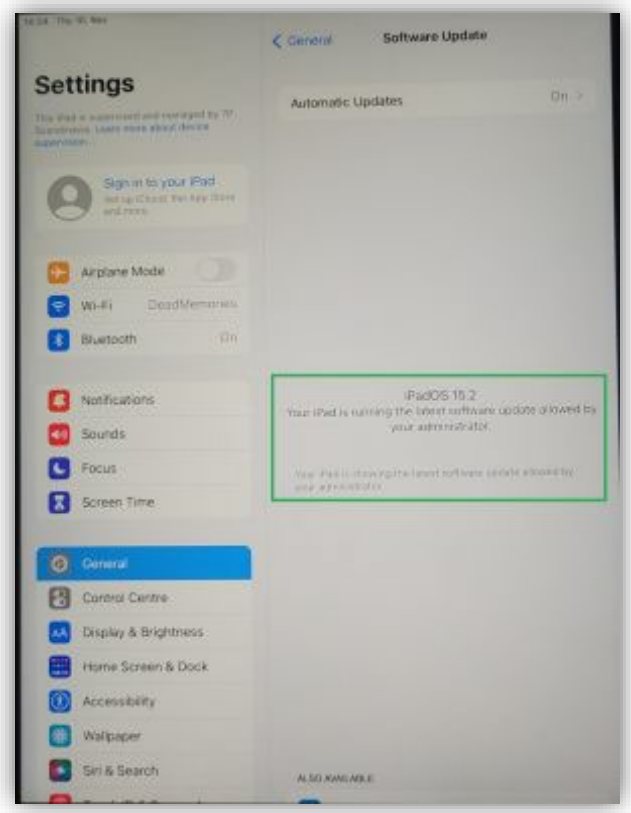

But if the admin set the option to "Show major upgrades", then the user will see this on his device.

#### <span id="page-7-0"></span>SafetyNet support

SafetyNet support has been added. Devices with Android 8 or higher and MDM client 6.10 or higher will be able to get attested by SafetyNet.

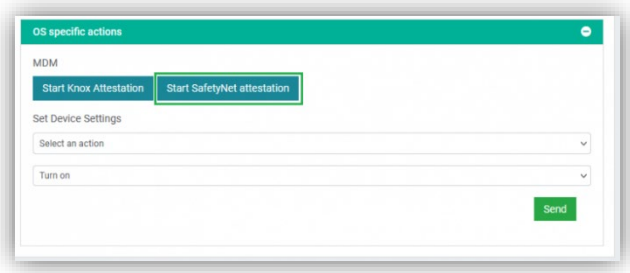

The attestation can be applied manually by clicking on the "Start SafetyNet attestation" button in "Actions > OS specific actions".

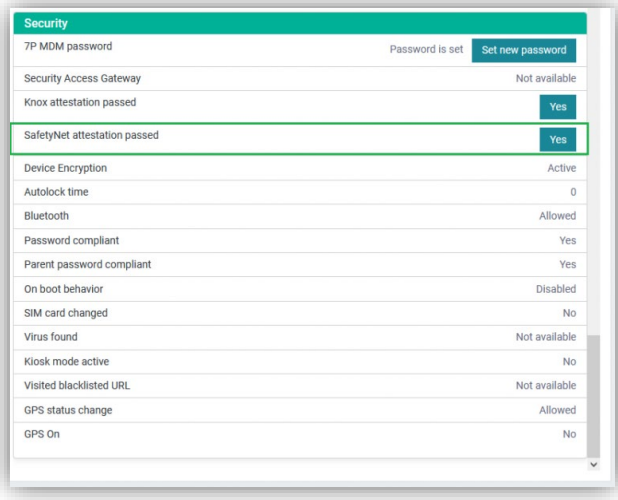

The status of the attestation can be seen in "Inventory > Security > SafetyNet attestation passes".

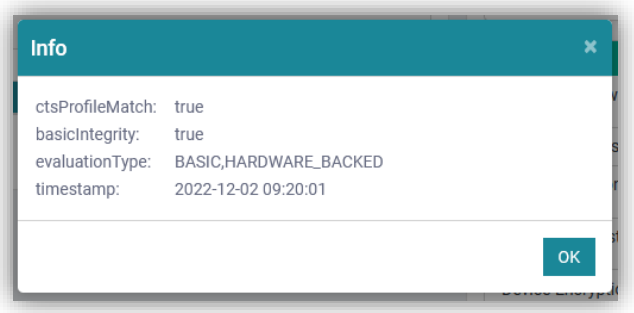

A click on the result ("Yes" / "No") shows a pop-up with details. There are also the values "Unsupported" and "Undefined".

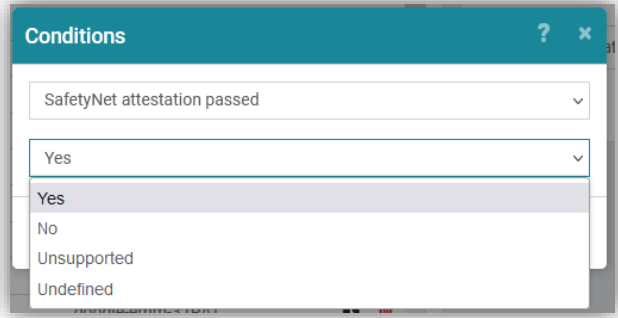

There is a condition to filter for those with certain SafetyNet attestation status values.

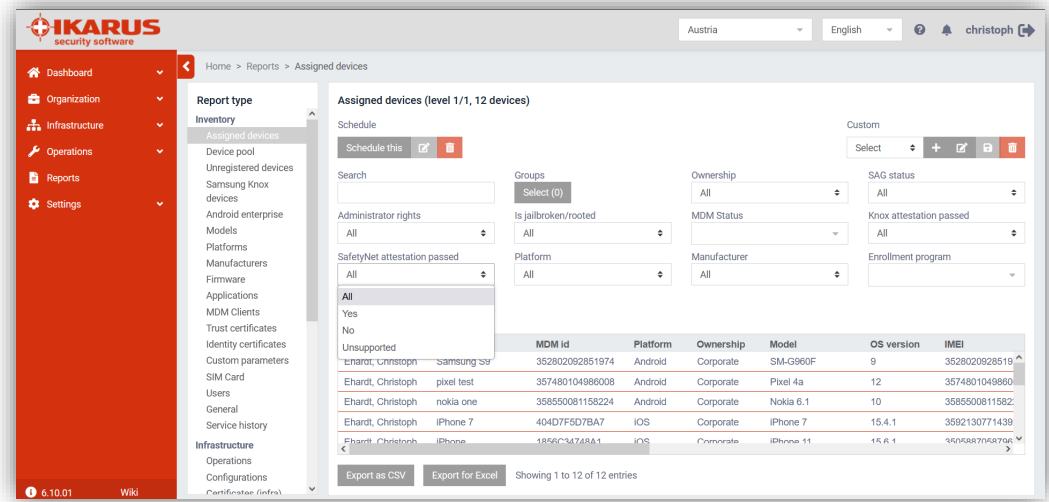

In "Reports" there is a column, where the SafetyNet attestation status values are also listed and a filter to filter for a certain SafetyNet attestation value.

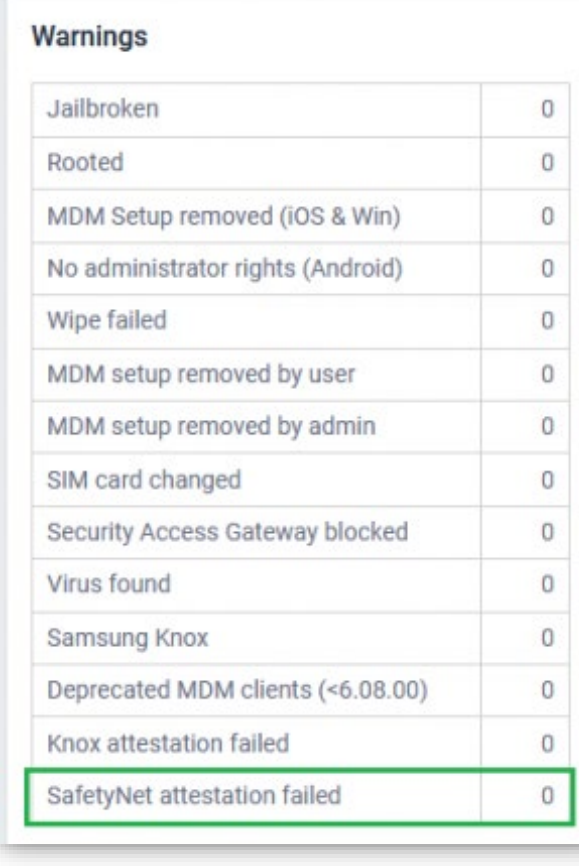

On the "Dashboard" page all Android devices, where the SafetyNet attestation failed, are count. A click on the number will show a pop-up, where all those devices are listed.

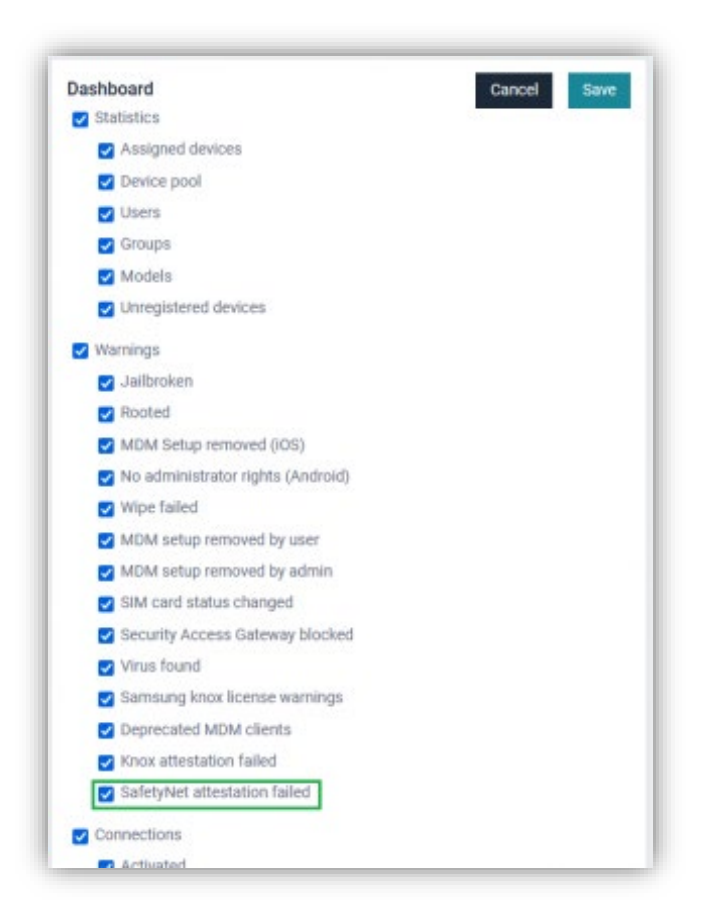

If the line "SafetyNet attestation failed" on "Dashboard" page is missing, you need to enable it in "Settings > System > Dashboard".

<span id="page-10-0"></span>Firmware update availability for Android devices

If a firmware update is available for Android devices, this information will also be shown on MDM. The MDM client 6.10 or higher needs to be installed on the device.

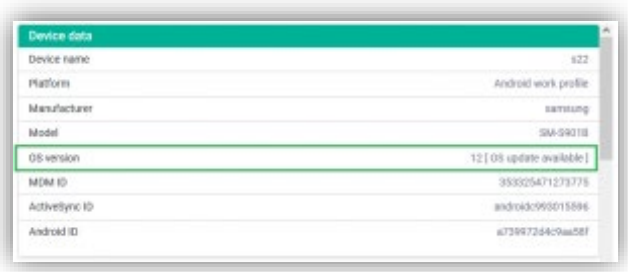

In "Inventory > Device data" the text "[OS update available]" will be displayed if a firmware update for this device is available.

## <span id="page-11-0"></span>"Error" displayed in red colour

To distinguish easily between succeeded and failed actions, those with the value "Error" are now displayed in red colour.

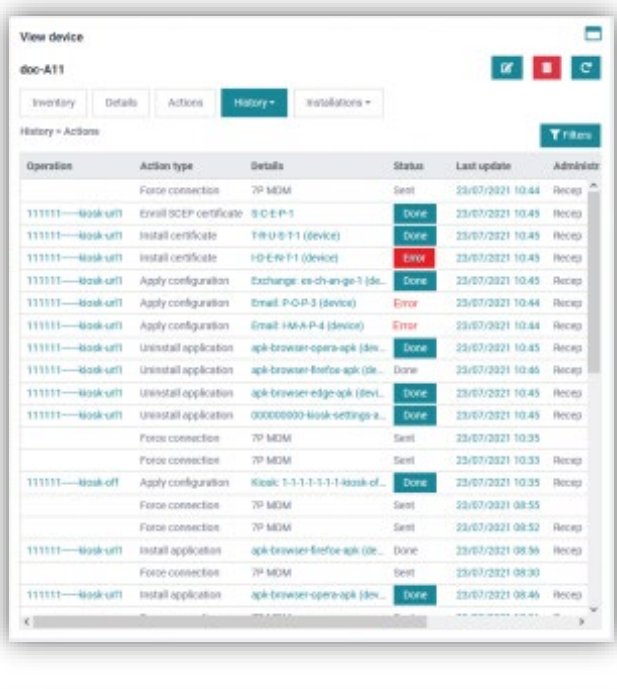

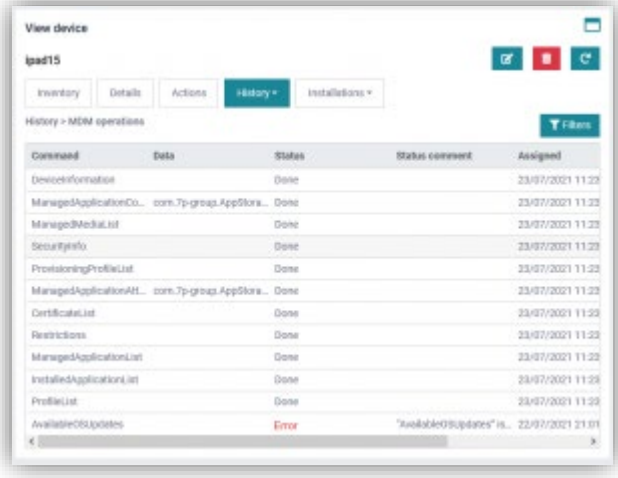

## <span id="page-11-1"></span>Ring function for Android

A function that lets the Android device play a ring tone has been added. The volume of the ring tone depends on the audio settings on device.

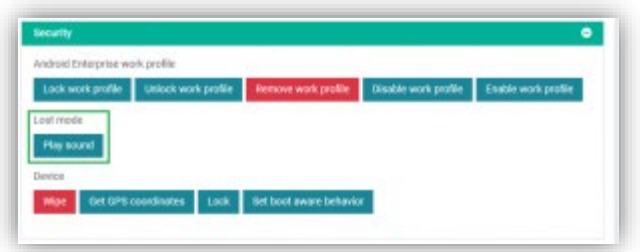

A device that is lost or cannot be found, can be remotely set to play a ring tone. If the device is active and connected and the volume is high, the user might hear it.

The option can be found in "Actions > Security > Lost mode".

## <span id="page-12-0"></span>APNS certificate serial number added to the UI

The APNS certificate serial number has been added to the UI in "Global > Settings > Apple".

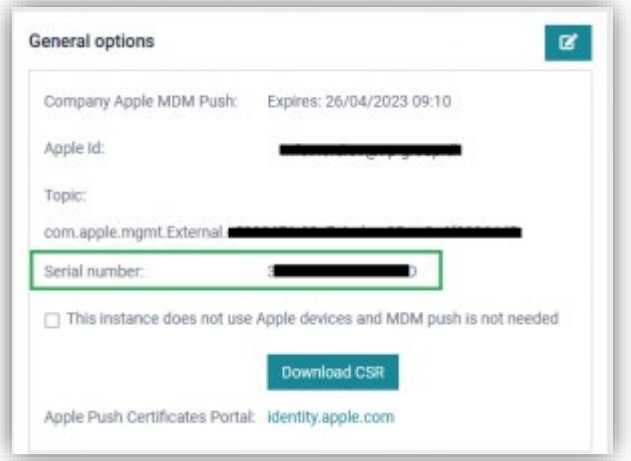

The serial number is needed and requested by the Apple support for renewal of the expired APNS, if the Apple ID, that was used to generate the APNS has been forgotten or they have no access to it.

#### <span id="page-12-1"></span>Highlighting users in Deleted from LDAP group

Users with devices, that were deleted on LDAP, will be shown in red colour on MDM after a sync.

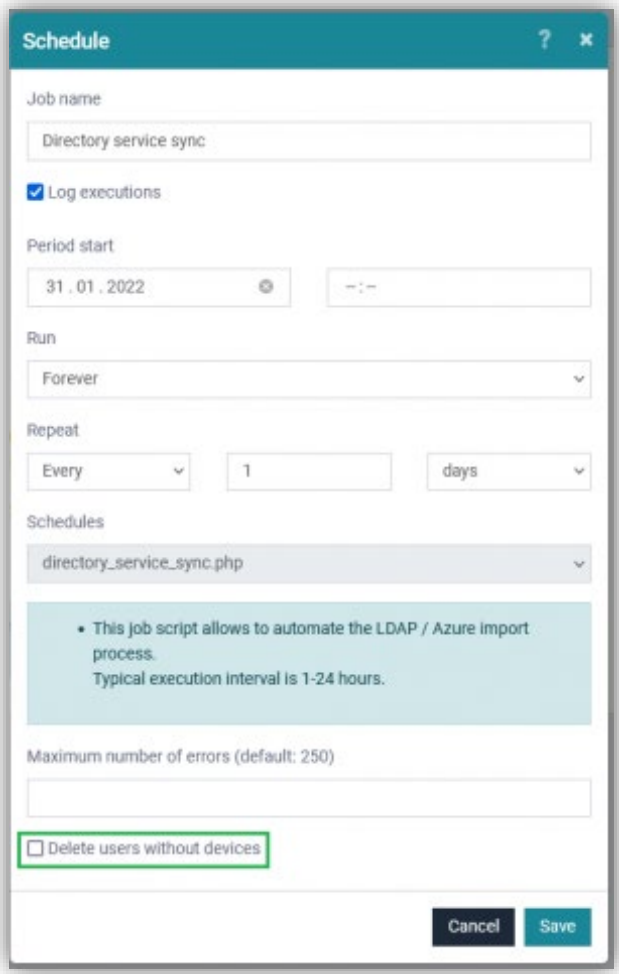

If the check box "Delete users without devices" is not checked, also deleted users on LDAP, that do not have a device on MDM, will remain but will be displayed in red colour.

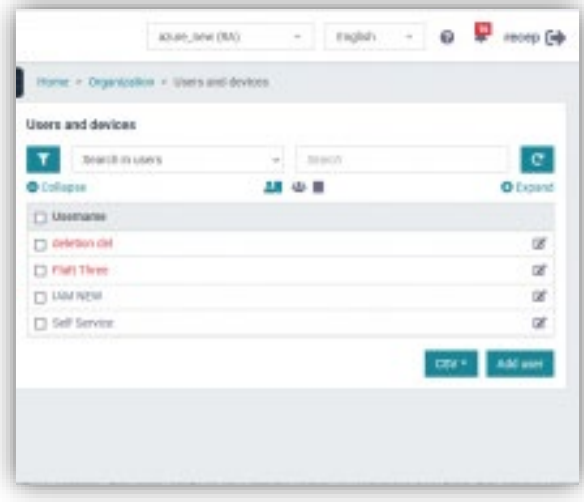

Now it is easy to distinguish between user, that were deleted on LDAP and active user.

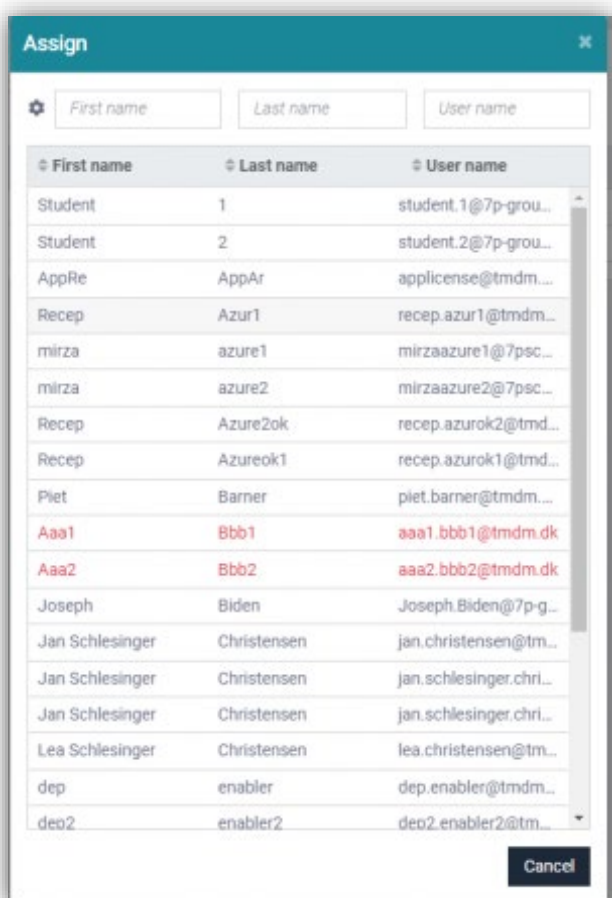

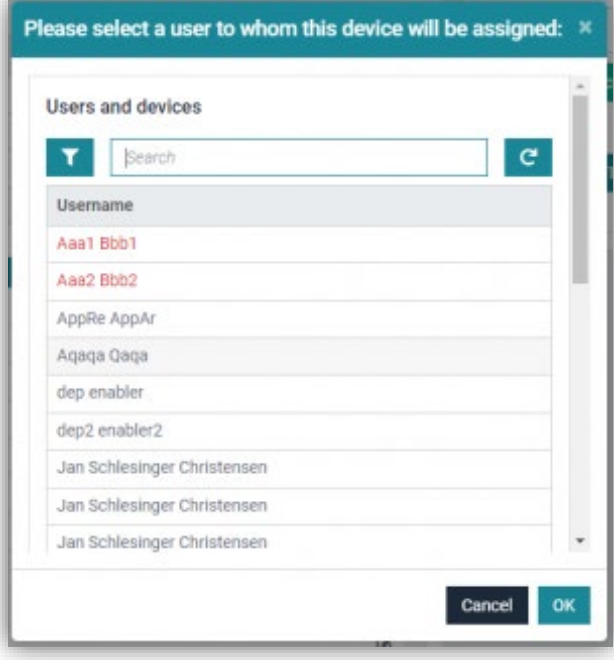

Deleted user will be also displayed in red while assigning / moving device to other users.

<span id="page-15-0"></span>QR code generation of the MDM client URL

Instead of manually typing the download URL of the MDM client, to download and install it, now a QR code can be generated and scanned via the device camera.

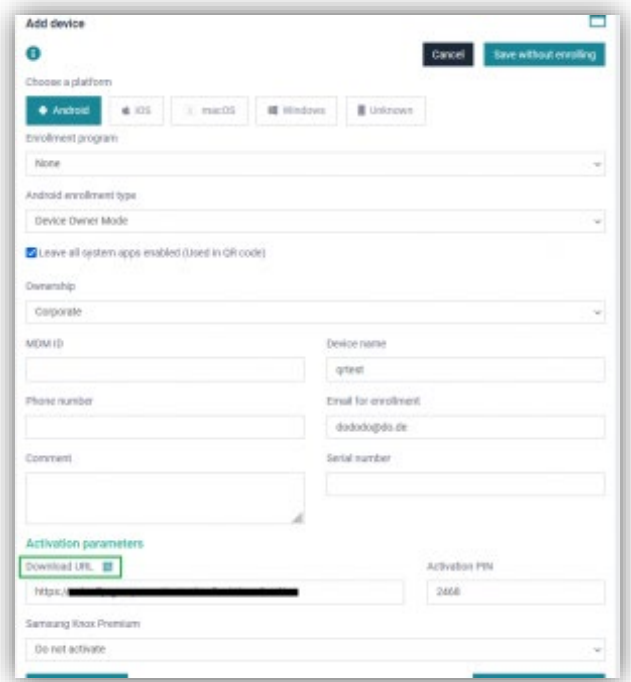

When adding a new device, clicking on that icon will generate a QR code, that contains the download URL below.

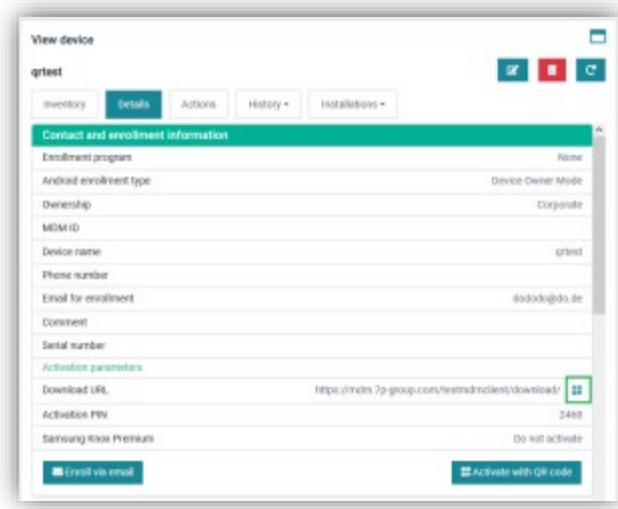

The same icon can be also seen on "Details > Contact and enrollment information".

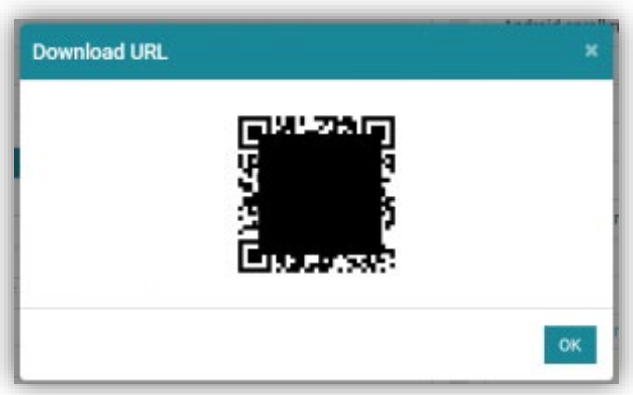

After a click on that icon, a pop-up with the QR code will appear.

## <span id="page-16-0"></span>AppStorage is now also available in PO and WPCO devices

With MDM client 6.10, the AppStorage is also available for Android devices enrolled in PO and WPCO mode.

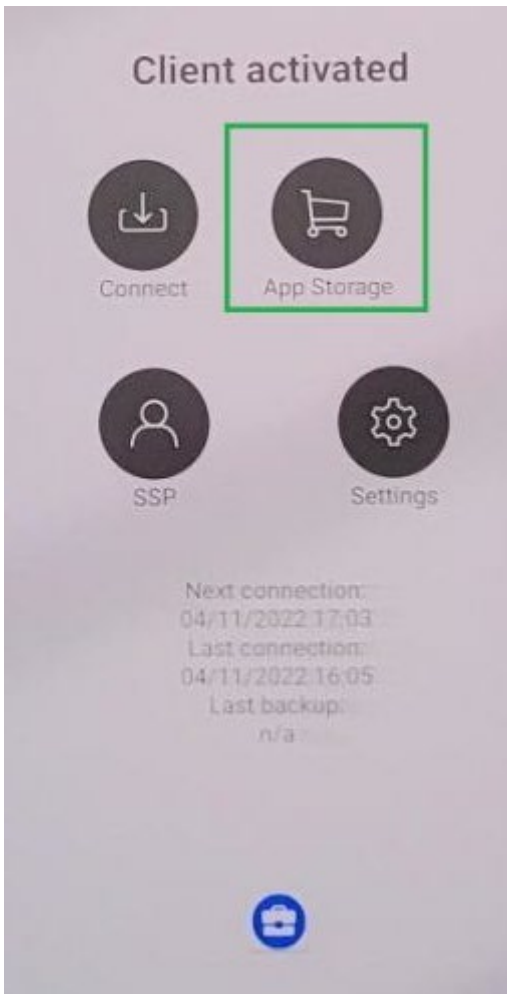

<span id="page-17-0"></span>Work Profile on Company Owned added to Operations and Reports

The enrollment type "Work Profile On Company Owned" has been added to Operations and Reports.

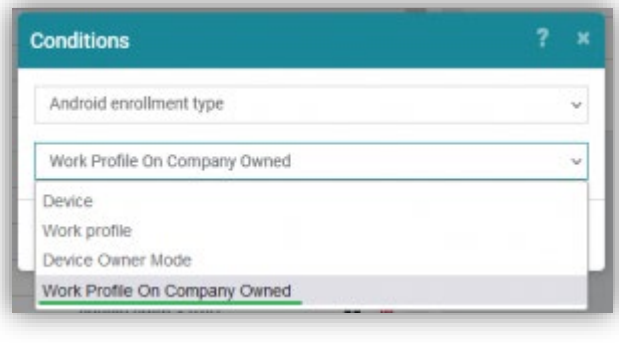

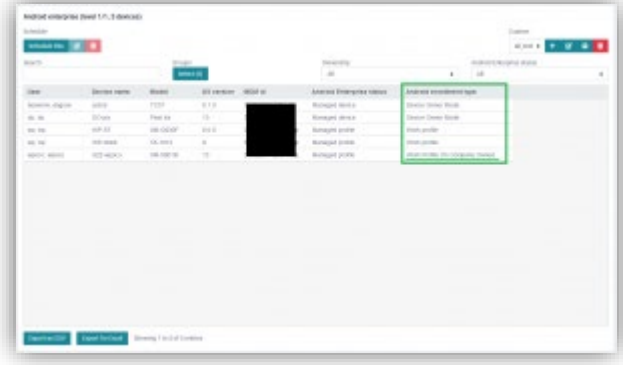

Now PO and WPCO devices can be distinguished and separately filtered / selected.